## Inspiron 24 3000 设置和规格

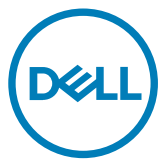

管制型号: W12C 管制类型: W12C006

## 注、小心和警告

■ 注: "注"表示帮助您更好地使用该产品的重要信息。

 $\bigwedge$  小心:"小心"表示可能会损坏硬件或导致数据丢失,并说明如何避免此 类问题。

警告: "警告"表示可能会造成财产损失、人身伤害甚至死亡。

**©** 2016-2019 Dell Inc. 或其子公司。保留所有权利。Dell、EMC 和其他商标是 Dell Inc. 或 其附属机构的商标。其他商标可能是其各自所有者的商标。

2019 - 01

Rev. A01

# 目录

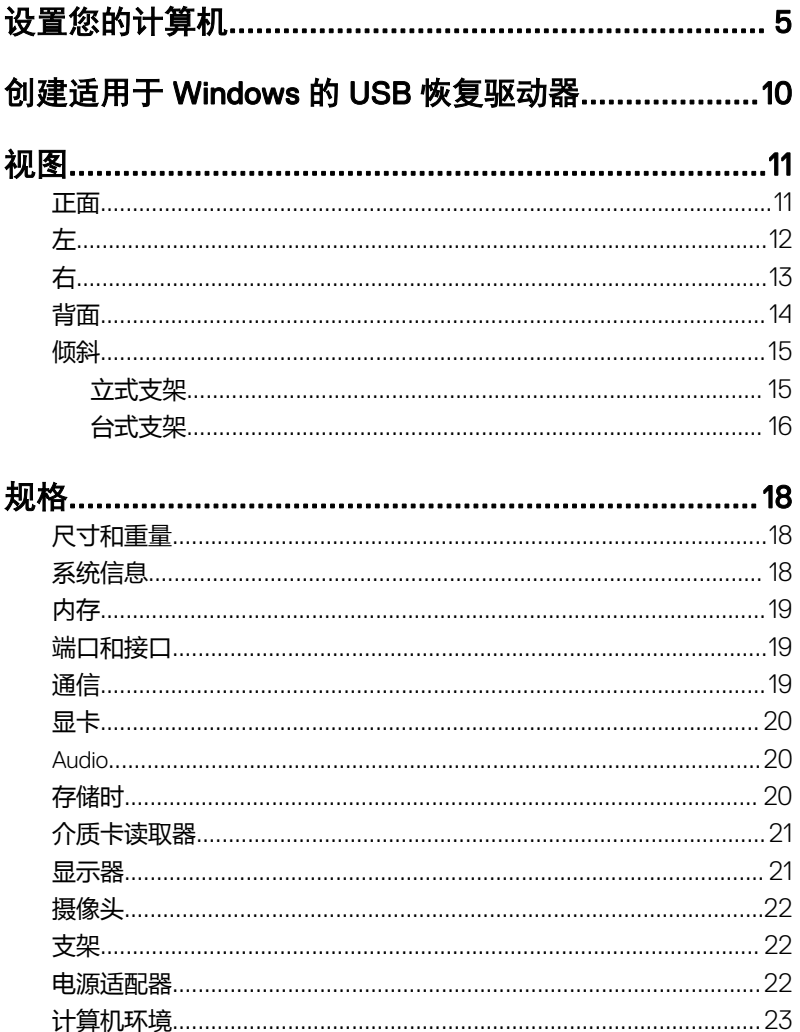

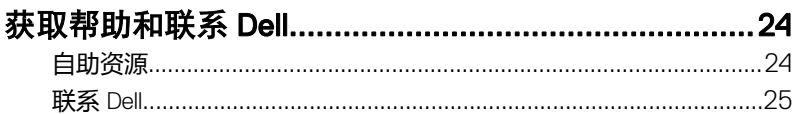

## <span id="page-4-0"></span>设置您的计算机

 $\overline{\bigwedge}$  小心: 将计算机置于柔软、清洁的表面上以避免刮擦显示屏。

1 设置支架。

### 座式支架

a) 提起支架提升板并安装基座。

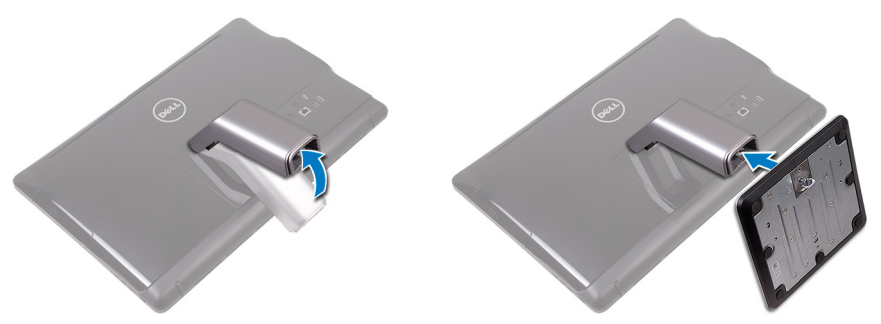

b) 拧紧固定螺钉以将基座固定到支架提升板上。

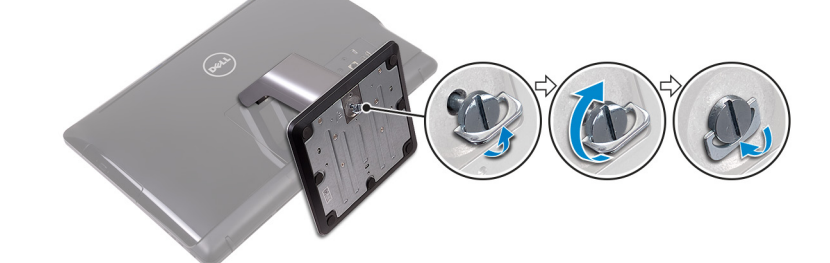

### 画架式支架

提起支架。

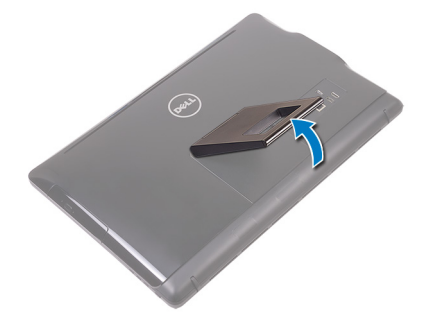

2 设置键盘和鼠标。 请参阅键盘和鼠标随附的文档。 3 将电源电缆穿过支架上的布线导向器,并连接电源适配器。

### 画架式支架

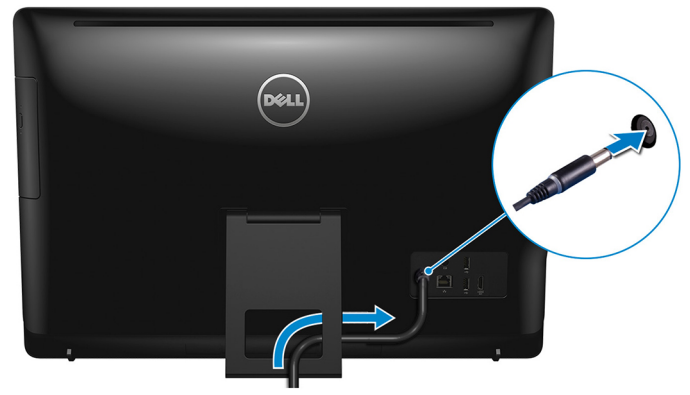

座式支架

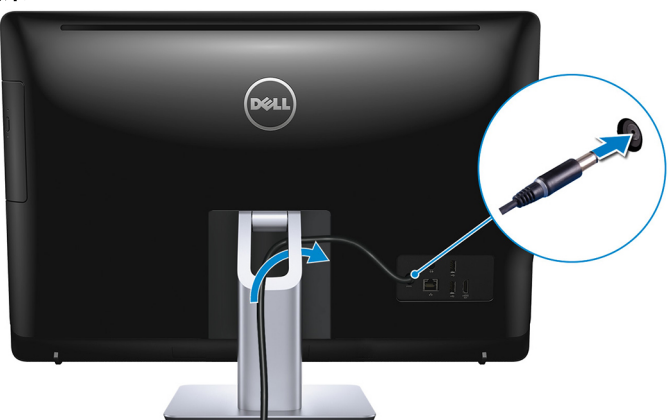

4 按下电源按钮。

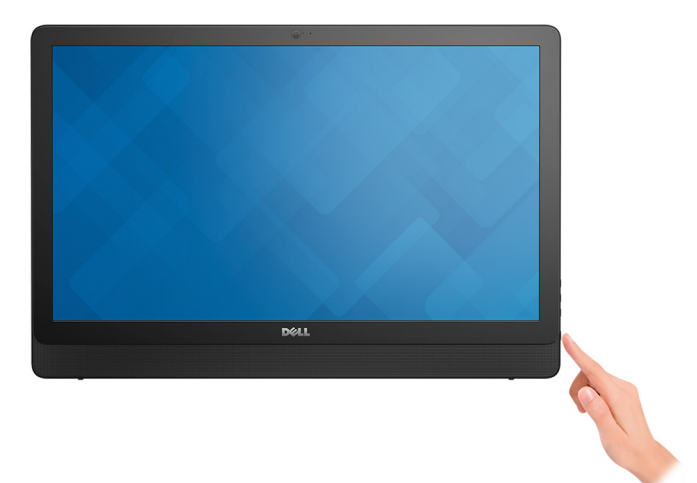

5 完成操作系统设置。

### 对于 Ubuntu:

按照屏幕上的说明完成设置。有关安装和配置 Ubuntu 的更多信息,请参阅 知识库文章 [SLN151664](http://www.dell.com/support/article/us/en/04/sln151664/how-to-install-ubuntu-linux-on-your-dell-pc?lang=en#Configuring_the_Ubuntu_install) 和 [SLN151748](https://www.dell.com/support/article/us/en/19/sln151748/how-to-configure-ubuntu-linux-after-its-first-installed-on-your-dell-pc),网址:[www.dell.com/support](http://www.dell.com/support)。

### 对于 Windows:

按照屏幕上的说明完成设置。设置时,Dell 建议您执行以下操作:

– 连接到网络以进行 Windows 更新。

### 注: 如果您正在连接到加密的无线网络,请在出现系统提示时输入访 问无线网络所需的密码。

- 如果已连接到 Internet, 则登录或创建 Microsoft 帐户。如果未连接到 Internet,则创建脱机帐户。
- 在 Support and Protection (支持和保护)屏幕上,输入联系人的详细信 息。

6 从 Windows"开始"菜单中找到和使用 Dell 应用程序 — 推荐

### 表. 1: 找到 Dell 应用程序

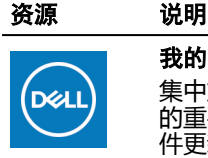

#### 我的 Dell

集中放置主要的戴尔应用程序、帮助文章和其他计算机相关 的重要信息。它还会通知您有关保修状态、建议的附件和软 件更新(如果可用)。

#### **SupportAssist**

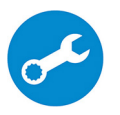

主动检查计算机的硬件和软件的运行状况。SupportAssist OS Recovery 工具可以排除故障操作系统相关问题。有关更多信 息, 请参阅 SupportAssist 说明文件, 网址: [www.dell.com/](http://www.dell.com/support/home/product-support/product/dell-supportassist-pcs-tablets/manuals) [support](http://www.dell.com/support/home/product-support/product/dell-supportassist-pcs-tablets/manuals)。

### 24 注: 在 SupportAssist 中,单击保修过期日期,以续订或 升级您的保修。

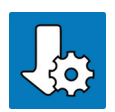

#### Dell Update

当关键修复和最新的设备驱动程序可用时更新您的计算机。 有关使用 Dell Update 的更多信息,请参阅知识库文章 [SLN305843](https://www.dell.com/support/article/us/en/04/sln305843/dell-update-overview-and-common-questions?lang=en),网址:[www.dell.com/support](http://www.dell.com/support/home/product-support/product/dell-supportassist-pcs-tablets/manuals)。

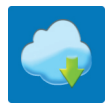

### Dell Digital Delivery

下载软件应用程序(已购买但未预装在您的计算机上)。有 关使用 Dell Digital Delivery 的更多信息, 请参阅知识库文章 [153764](https://www.dell.com/support/article/us/en/04/sln153764/dell-digital-delivery-installing-using-troubleshooting-and-faqs?lang=en),网址:[www.dell.com/support](http://www.dell.com/support/home/product-support/product/dell-supportassist-pcs-tablets/manuals)。

7 创建适用于 Windows 的恢复驱动器。

### **Z** 注: 建议您创建恢复驱动器来排除故障和修复 Windows 可能出现的问 题。

有关更多信息,请参阅创建适用于 Windows 的 USB [恢复驱动器。](#page-9-0)

## <span id="page-9-0"></span>创建适用于 Windows 的 USB 恢 复驱动器

创建恢复驱动器来排除故障和修复 Windows 可能出现的问题。创建恢复驱动器时 需要一个最小容量为 16 GB 的空 USB 闪存驱动器。

U 注: 此流程可能需要最多一小时才能完成。

**② 注: 以下步骤可能会根据所安装的 Windows 版本而异。请参阅 [Microsoft](https://support.microsoft.com) 支 [持网站](https://support.microsoft.com)**以了解最新说明。

- 1 将 USB 闪存驱动器连接到您的计算机。
- 2 在 Windows 搜索中,键入 Recovery (恢复)。
- 3 在搜索结果中,单击 Create a recovery drive (创建恢复驱动器)。 将会显示 User Account Control (用户帐户控制)窗口。
- 4 单击是继续。

此时会显示 Recovery Drive (恢复驱动器)窗口。

- 5 选择 Back up system files to the recovery drive (将系统文件备份至恢复驱动 器), 然后单击 Next(下一步)。
- 6 选择 USB flash drive (USB 闪存驱动器),然后单击 Next (下一步)。 此时将显示一条消息,指出 USB 闪存驱动器上的所有数据将被删除。
- 7 单击 Create(创建)。
- 8 单击 Finish(完成)。

有关使用 USB 恢复驱动器重新安装 Windows 的更多信息,请参阅产品 *Service Manual*(服务手册) 的 *Troubleshooting*(故障排除)部分,网址: [www.dell.com/support/manuals](https://www.dell.com/support/manuals)。

## <span id="page-10-0"></span>视图

正面

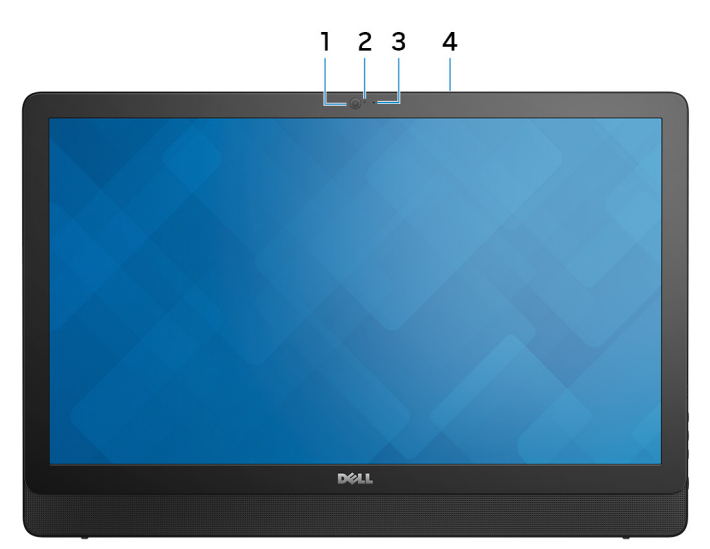

#### 图 1: 正面视图

1 摄像头

可用于视频聊天、拍摄照片以及摄制视频。

2 摄像头状态指示灯

摄像头使用时亮起。

- 3 麦克风(非触摸屏型号) 提供数字声音输入以录制音频、语音呼叫等。
- 4 麦克风(触摸屏型号) 提供数字声音输入以录制音频、语音呼叫等。

<span id="page-11-0"></span>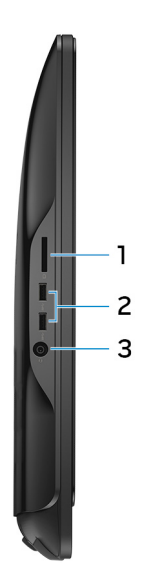

### 图 2: 左侧视图

### 1 介质卡读取器

从介质卡读取数据和将数据写入介质卡。

### 2 USB 3.0 端口 (2个)

连接外围设备,例如外部存储设备和打印机。提供的最高数据传输速度为 5 Gbps。

### 3 耳机端口

连接耳机或头戴式耳机(耳机和麦克风组合)。

<span id="page-12-0"></span>右

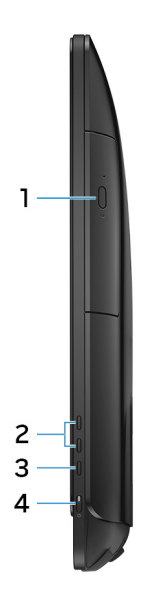

### 图 3: 右侧视图

- 1 光盘驱动器(可选) 读取和写入 CD 和 DVD。
- 2 显示屏亮度控制按钮(2个) 按下以增加或降低显示屏亮度。
- 3 输入源选择按钮

按下选择视频输入源。

4 电源按钮 开启计算机或更改计算机的电源状态。 按下可使计算机进入睡眠状态(如果它处于开启状态)。

按住 4 秒以强制关闭计算机。

 $\mathbb{Z}$  注: 您可以在 Power Options(电源选项)中自定义电源按钮行为。有 关详情,请参阅 Me and My Dell (我和我的 Dell), 位于网站: www.dell.com/support/manuals。

### <span id="page-13-0"></span>背面

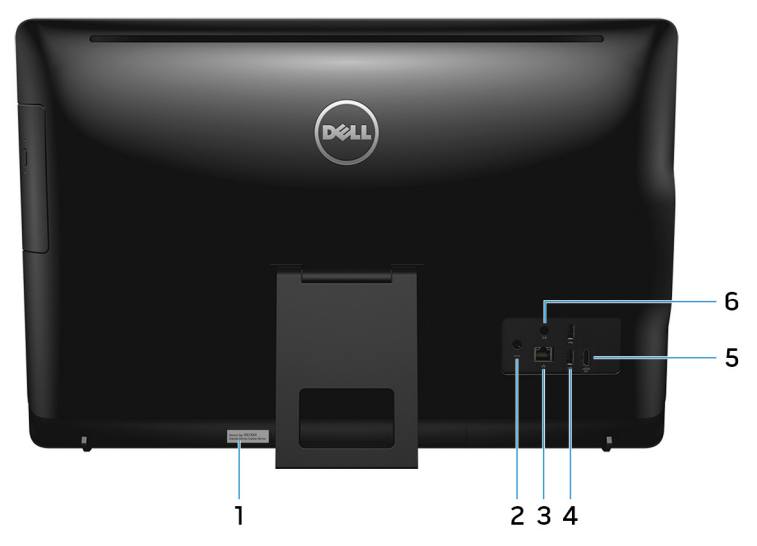

#### 图 4: 背面视图

#### 1 服务标签

服务标签是一个唯一的字母数字标识符,使 Dell 服务技术人员可以识别您计 算机的硬件组件和获取保修信息。

#### 2 电源适配器端口

连接电源适配器,为计算机提供电源。

#### 3 网络端口(带有指示灯)

连接路由器或宽带调制解调器的以太网 (RJ45) 电缆,用于网络或 Internet 连 接。

连接器旁边的两个指示灯用于指示连接状态和网络活动。

### 4 USB 2.0 端口 (2个)

连接外围设备,例如外部存储设备和打印机。提供的最高数据传输速度为 480 Mbps。

#### 5 HDMI 输入端口

连接游戏机、蓝光播放机或其他 HDMI 输出已启用的设备。

### <span id="page-14-0"></span>6 音频输出端口

连接音频输出设备,例如扬声器、放大器等。

- 倾斜
- 立式支架

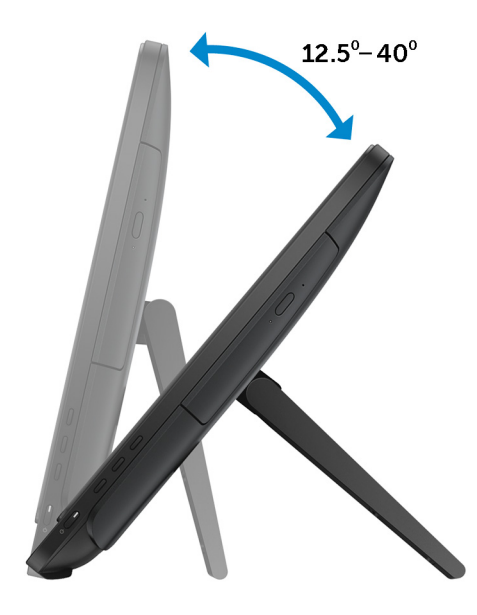

### <span id="page-15-0"></span>台式支架

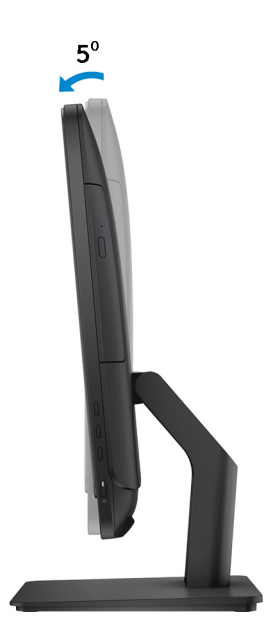

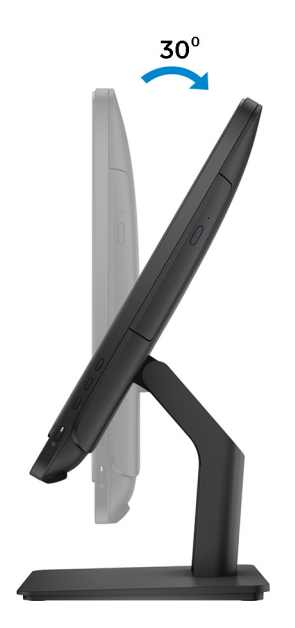

## <span id="page-17-0"></span>规格

### 尺寸和重量

### 表. 2: 尺寸和重量

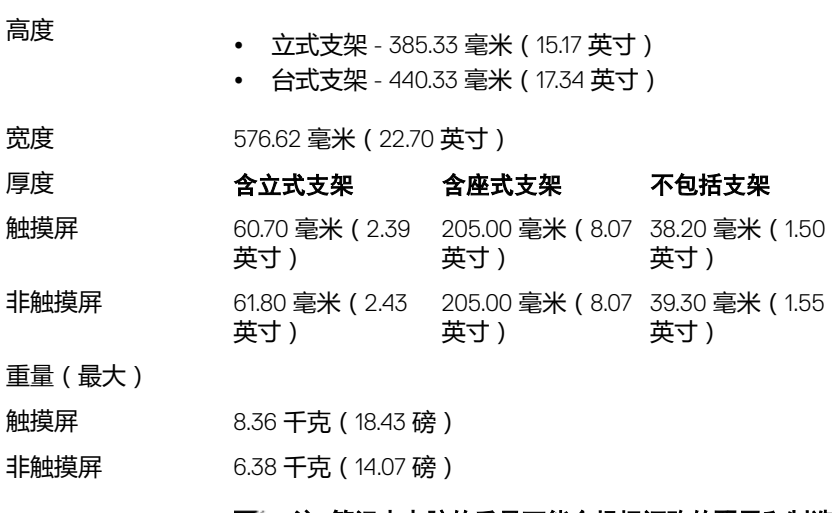

### 2 注: 笔记本电脑的重量可能会根据订购的配置和制造 偏差而异。

### 系统信息

### 表. 3: 系统信息

计算机型号 Inspiron 24-3464

- 处理器 <sup>第</sup><sup>7</sup> <sup>代</sup> Intel Core i3-7100U
	- 第 7 代 Intel Core i5-7200U
	- Intel Pentium 处理器

芯片组 集成在处理器中

## <span id="page-18-0"></span>内存

### 表. 4: 内存

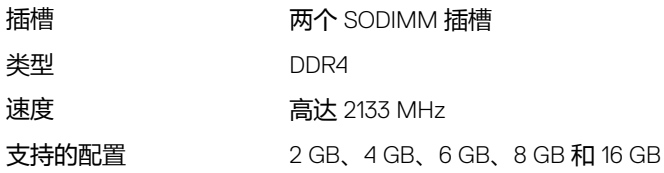

### 端口和接口

### 表. 5: 端口和接口

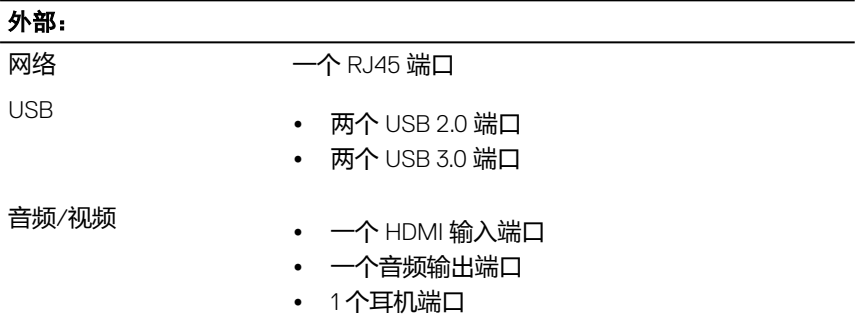

### 表. 6: 端口和接口

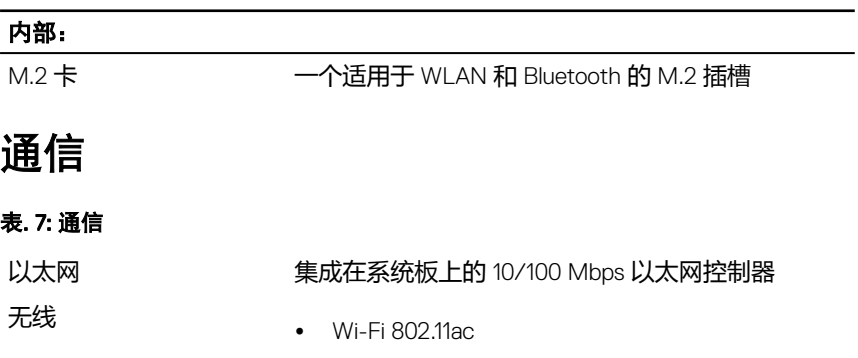

- Wi-Fi 802.11b/g/n
- Bluetooth 4.0

<span id="page-19-0"></span>显卡

### 表. 8: 视频规格

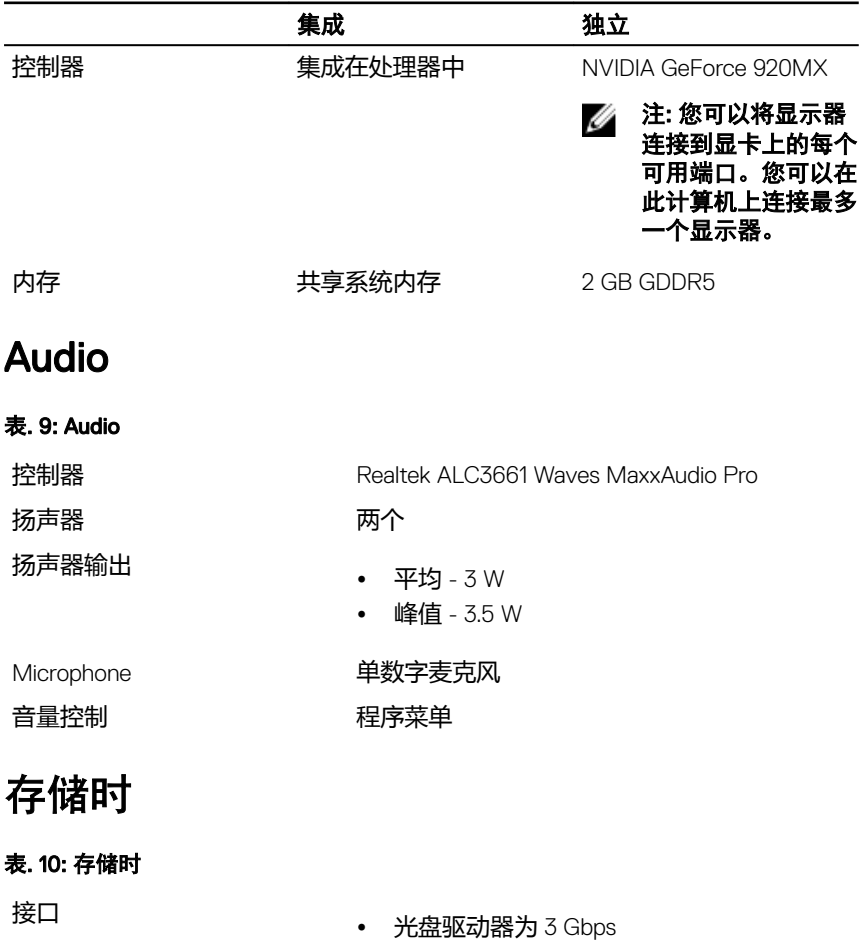

• 硬盘驱动器为 6 Gbps

<span id="page-20-0"></span>硬盘驱动器 有一个 2.5 英寸驱动器

光盘驱动器 一个 9.5 毫米 DVD +/ - RW 驱动器(可选)

### 介质卡读取器

### 表. 11: 介质卡读取器

支持的插卡 • SD <sup>卡</sup>

类型 子宫 计有效 一个4合1插槽

- 
- MultiMediaCard (MMC)
- SD 扩展容量 (SDXC) 卡
- SD 高容量 (SDHC) 卡

### 显示器

#### 表. 12: 显示器

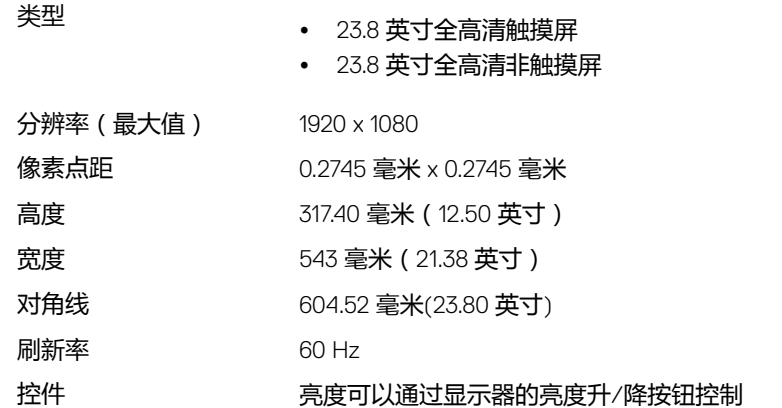

### <span id="page-21-0"></span>摄像头

### 表. 13: 摄像头

- 
- 解决方案 照片:92 万像素
	- 视频:30 fps(最大)时为 1280 x 720

对角线视角 24 度

### 支架

### 表. 14: 支架

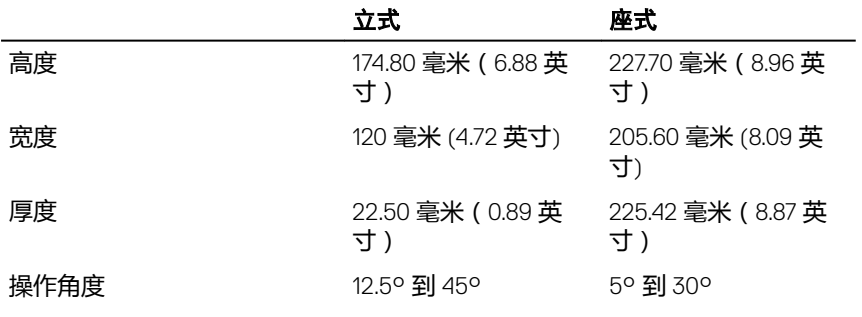

### 电源适配器

#### 表. 15: 电源适配器

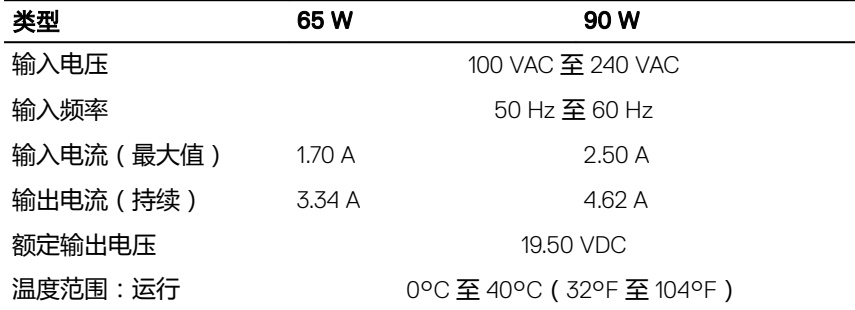

#### <span id="page-22-0"></span>类型 65 W 90 W

温度范围:存储 -40 °C 至 70 °C(–40 °F 至 158 °F)

### 计算机环境

气载污染物级别: G1, 根据 ISA-S71.04-1985 定义 表. 16: 计算机环境

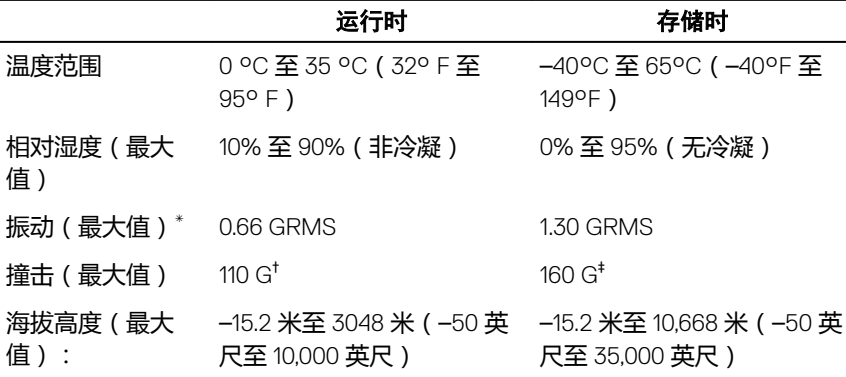

\* 使用模拟用户环境的随机振动频谱测量

† 硬盘驱动器处于使用状态时使用一个 2 ms 半正弦波脉冲测量。

‡ 硬盘驱动器磁头位于停止位置时使用一个 2 ms 半正弦波脉冲测量。

# <span id="page-23-0"></span>获取帮助和联系 Dell

### 自助资源

使用这些自助资源,您可以获得有关 Dell 产品和服务的信息和帮助:

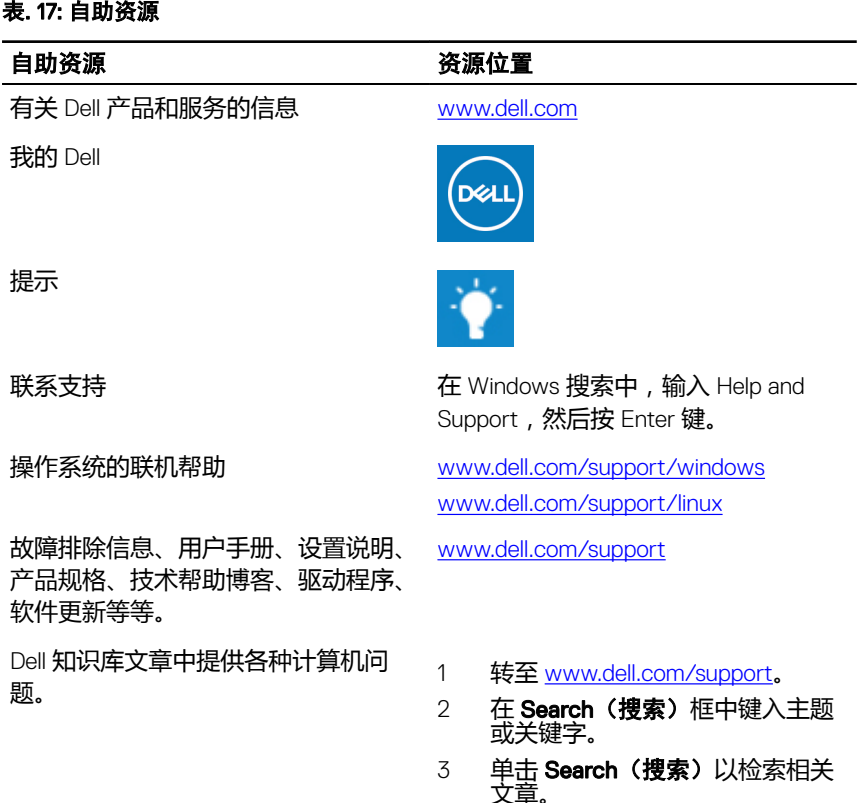

了解和熟悉关于产品的以下信息:

- 产品规格
- 操作系统
- 设置和使用产品

请参阅 Me and My Dell (我和我的 *Dell*),网址为 [www.dell.com/support/](http://www.dell.com/support/manuals) [manuals](http://www.dell.com/support/manuals)。

### <span id="page-24-0"></span>自助资源 资源位置

- 数据备份
- 故障排除和诊断程序
- 出厂和系统还原
- BIOS 信息

要找到与您的产品相关的 *Me and My Dell*(我和我的 *Dell*),请通过以下方 法之一识别您的产品:

- 选择 Detect Product (检测产 品)。
- 通过 View Products (查看方式) 下的下拉式菜单找到您的产品。
- 在搜索栏中输入 Service Tag number (服务标签编号)或 Product ID(产品 ID)。

## 联系 Dell

如果因为销售、技术支持或客户服务问题联络 Dell, 请访问 [www.dell.com/](http://www.dell.com/contactdell) [contactdell](http://www.dell.com/contactdell)。

- 注: 其可用性因国家/地区和产品而异,某些服务可能无法在您所在的国家/ 地区提供。
- 么 注: 如果没有活动的 Internet 连接, 您可以在购货发票、装箱单、帐单或 Dell 产品目录上查找联系信息。